## Aurora

# What's New Release Version 6.13.0

### Auditdata

#### Table of Contents

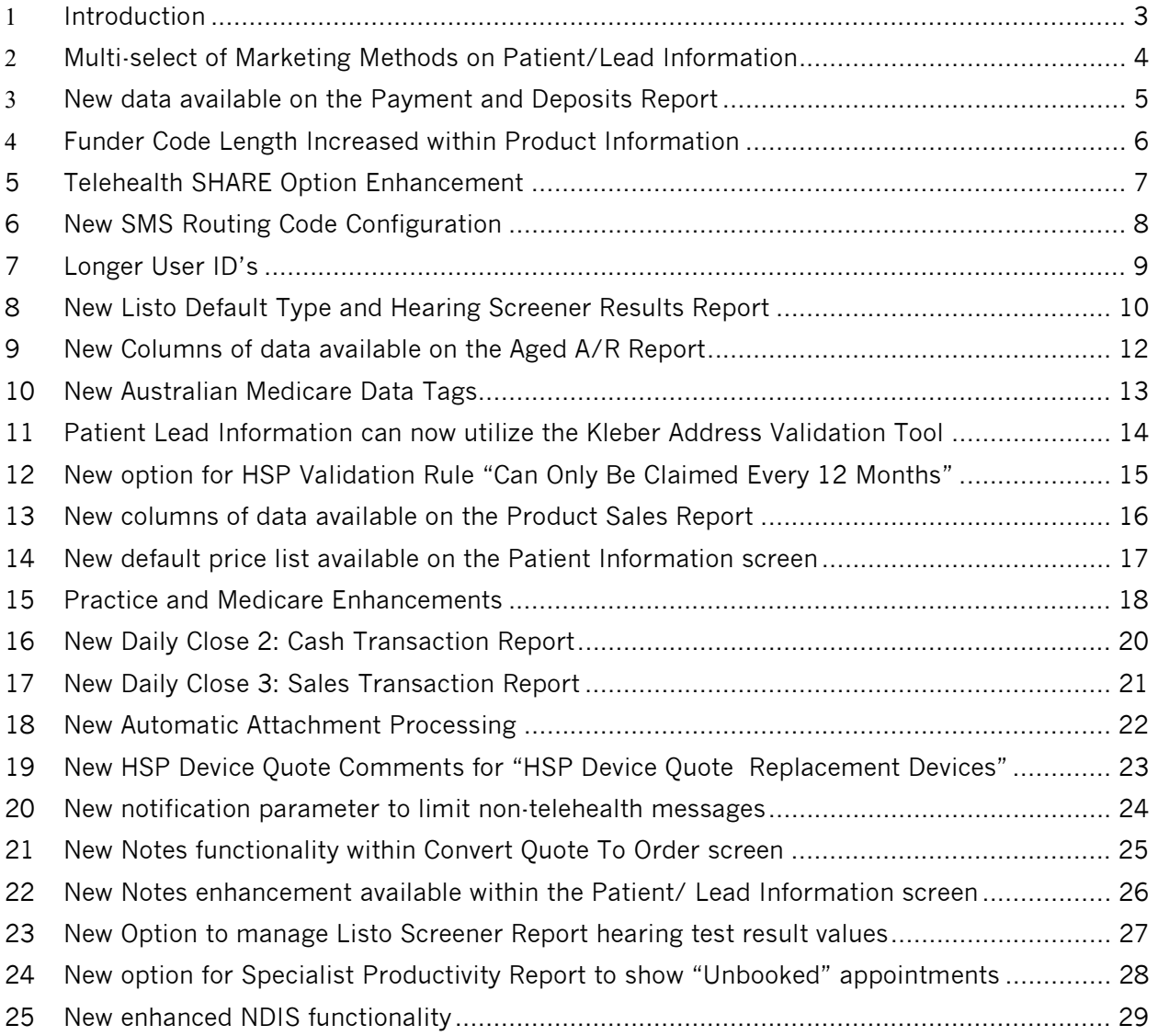

#### 1 Introduction

The purpose of this document is to give an overview of all the new and modified features within Aurora release version 6.13.

Auditdata is pleased to announce that the Aurora product is evolving and this release encompasses some early and important changes. Some of the noticable changes include the rebranding of our colours as well as a new software framework.

This exciting and modernized framework will allow for quick and easy acess to muliple Aurora environments. For example, users can easily switch between their organizations Production and Training environments with the click of a button.

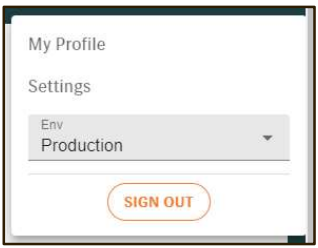

This latest framework provides new and improved landing page and menu navigation with quick links to other Auditdata information and suite of tools.

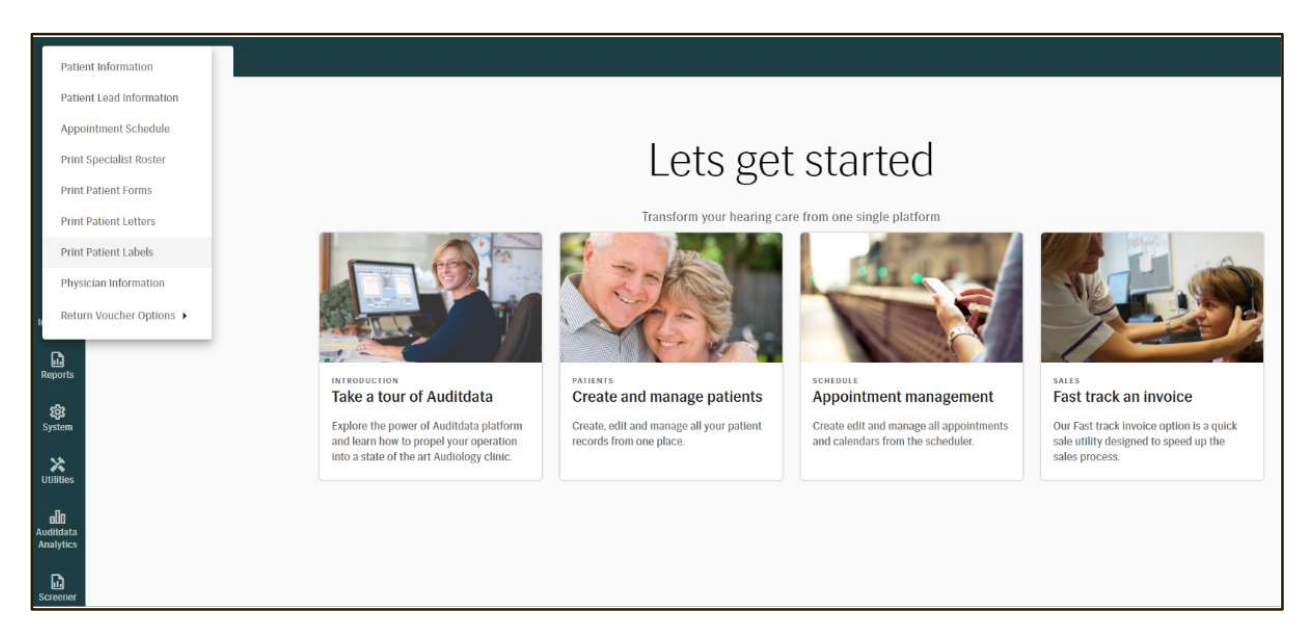

If your clinic has received custom development work, the changes outlined in this document may or may not be exactly as described. If you have any questions regarding the changes outlined in this document, please reach out to an Auditdata Customer Service Representative.

#### 2 Multi-select of Marketing Methods on Patient/Lead Information

A Multi Select feature for Marketing Methods is available within our Patient and Lead screens. Users previously could only choose one Marketing Method on a patient or lead file. Now users are able to select multiple Marketing Methods as deemed applicable within any Patient or Lead.

Within PATIENT INFORMATION under the MARKETING TAB, there are multiple marketing methods to choose from. Simply tick all that apply for the selected patient. If no marketing methods are selected, the default of UNKNOWN will be applied upon saving the patient record.

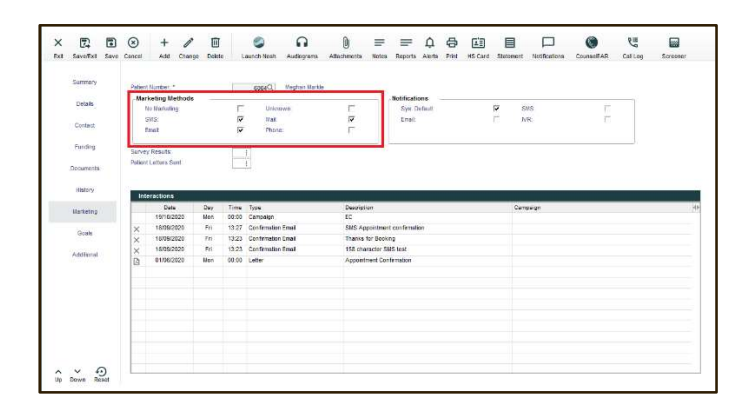

Within PATIENT LEAD INFORMATION there are multiple marketing methods to choose from. Simply tick all that apply for the selected lead. If no marketing methods are selected, the default of UNKNOWN will be applied upon saving the lead record.

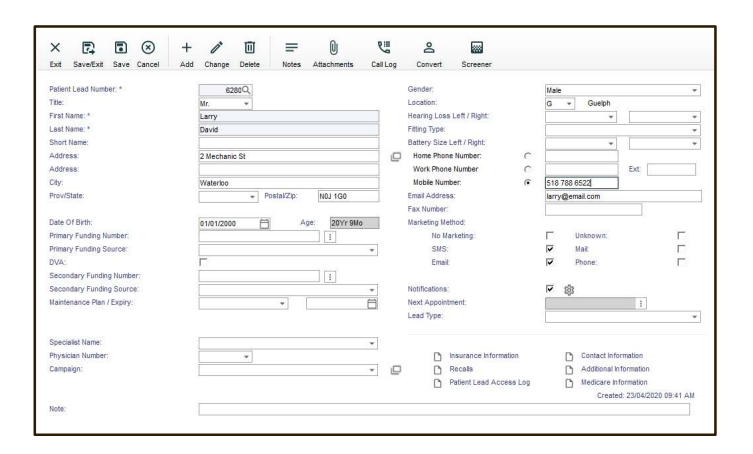

Marketing Method information stored on your patient files can be farmed via the PATIENT INQUIRY. For example, using the PATIENT INQUIRY a clinic can request a list of active patients who have indicated they wish to receive marketing information via the MAIL method to facilitate a sales flyer that will be mailed to patients in the future. The PATIENT INQUIRY can produce the list and also produce the bulk address labels necessary for the mailer in one easy tool.

4

#### 3 New data available on the Payment and Deposits Report

New Columns of information are available on the Payment and Deposits Report. The new columns are only applicable to the Excel output and include:

Document Date Daily Close 3 Trx Number Daily Close 3 Date Daily Close 3 Opr Debit Account CIS Bank Account

#### 4 Funder Code Length Increased within Product Information

Within PRODUCT INFORMATION an enhancement has been made to increase the allowable characters a FUNDER CODE can be. A FUNDER CODE for "Default", "Left" or "Right" codes can now be up to 25 characters in length. This is helpful for particular long funding codes such as those for NDIS in Australia. The 3rd Party Funder Invoice print out has also been changed to accommodate these longer funder codes.

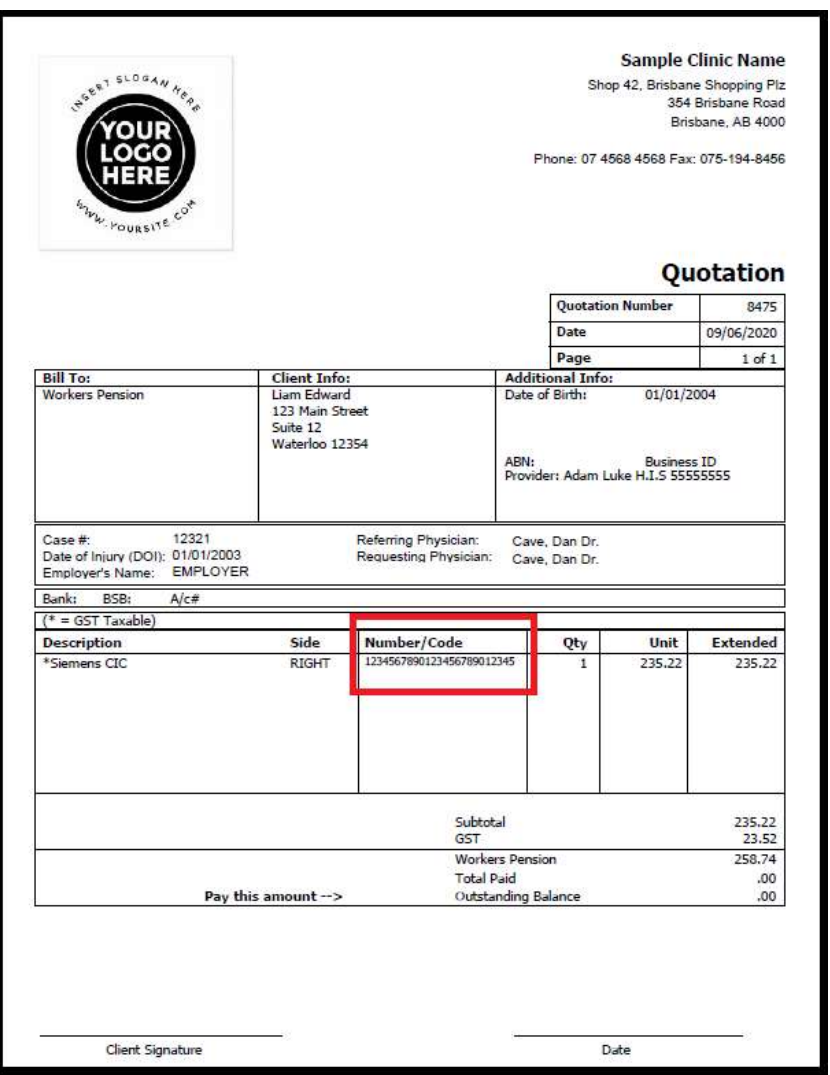

6

#### 5 Telehealth SHARE Option Enhancement

The Telehealth digital meeting tool has been enhanced. Within the APPOINTMENT DETAILS screen the Telehealth DETAILS button can be selected to access the TELEHEALTH INFORMATION window which now contains a SHARE icon allowing users to select either the PATIENT meeting details or the SPECIALIST meeting details. The PATIENT meeting URL will display when selecting the patient meeting details and the SPECIALIST meeting URL will display when selecting the specialist meeting details.

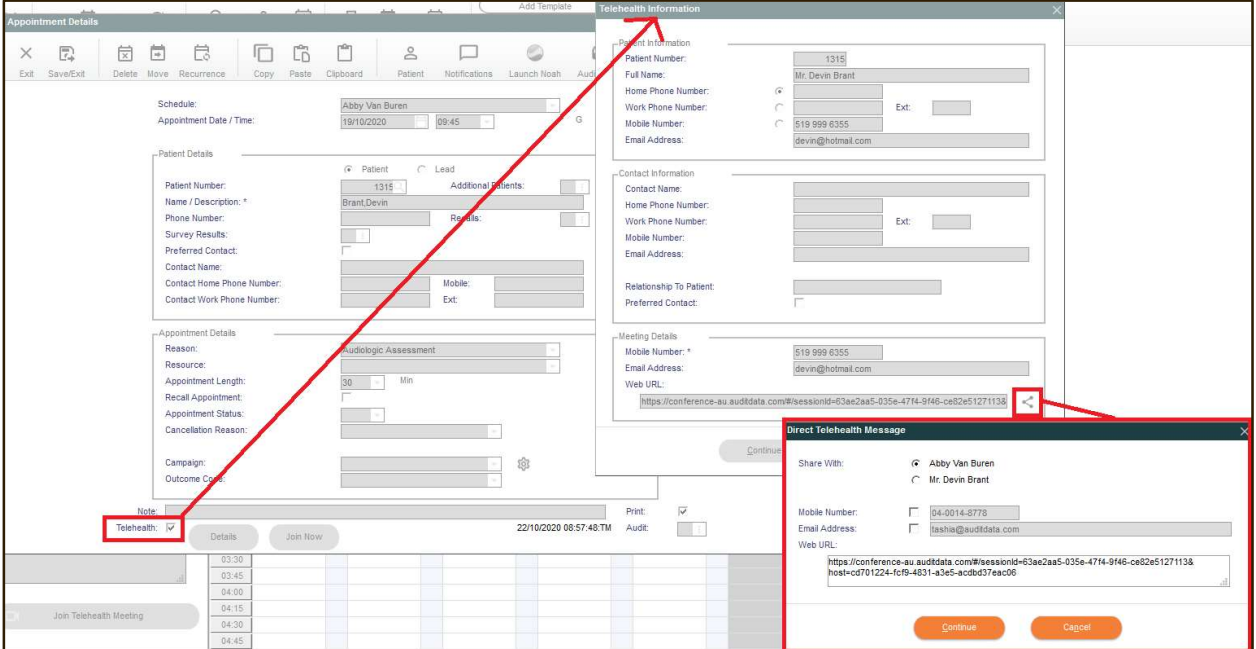

#### 6 New SMS Routing Code Configuration

A new option has been added to the CONFIGURE SYSTEM SETTINGS > SYSTEM > APPICATION USERS > PATIENT NOTIFICATIONS > SMS CONFIGURATION screen called SMS ROUTE CODE. This is necessary for some countries if they wish to receive incoming SMS messages back from patients. Your SMS provider (Kapow) will let you know if your country requires a SMS Route Code and what your code is.

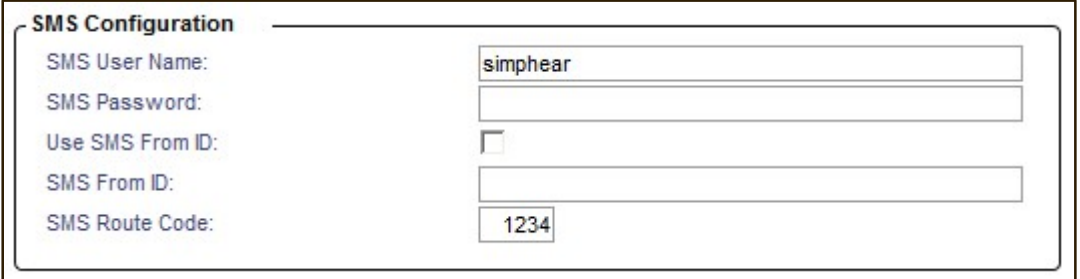

#### 7 Longer User ID's

Within CONFIGURE SYSTEM SETTINGS > SYSTEM > APPLICATION USERS the USER ID assignable to a new user has been increased to allow a maximum user code length of 30 characters. This allows the creation of user id's that can be full names or even email addresses and user's can then log in using this longer USERNAME below. (Note that existing User Id's cannot be edited and that this change only applies to new User Id's being created.)

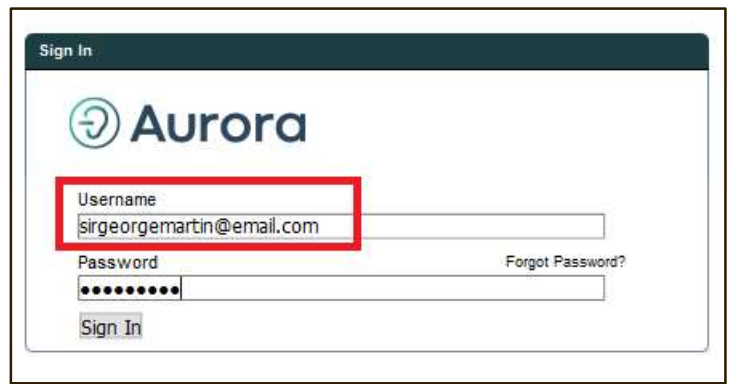

#### 8 New Listo Default Type and Hearing Screener Results Report

Clinics who subscribe to our Listo Screener tool can now configure that leads added to the Aurora database via Listo can be identified with a specific LEAD TYPE. Within CONFIGURE SYSTEM SETTINGS > SYSTEM > COMPANY PARAMETERS a clinic can indicate which of their available LEAD TYPES to assign to incoming leads from the Listo screener tool.

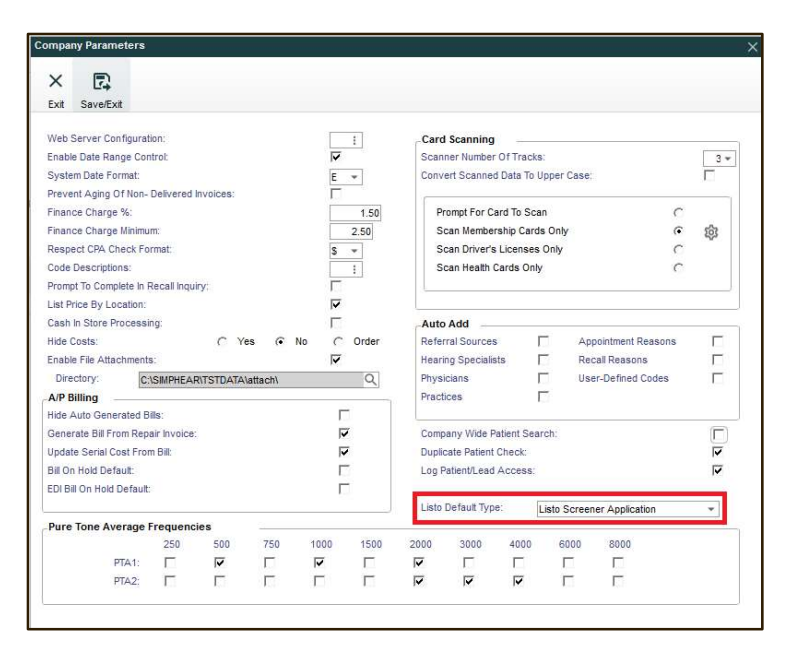

Within REPORTS AND INQUIRIES > MARKETING AND CRM a new HEARING SCREENER RESULTS REPORT has also be added to support our Listo subscribers with evaluating their imported leads and the screener results. This new report has also been added as a report option within the REPORT SCHEDULER TOOL for those who wish to auto generate the HEARING SCEENER RESULTS REPORT as well.

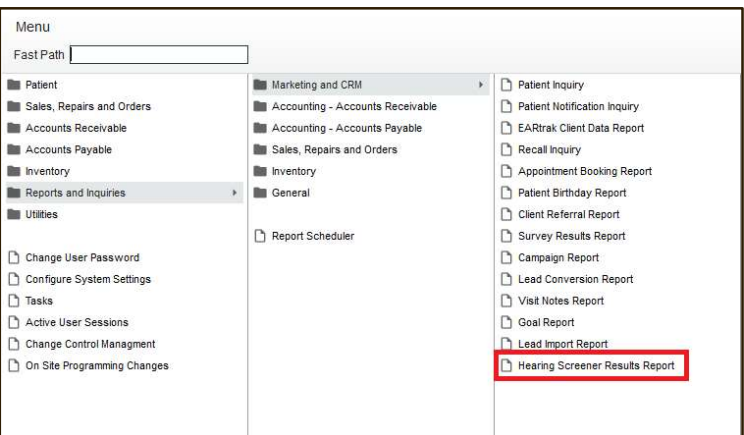

10

The PATIENT INFORMATION > ADDITIONAL INFORMATION screen has also been enhanced to include details for patients that were converted from leads. Information on when the patient was originally created as a lead and what lead type they were, will be displayed here.

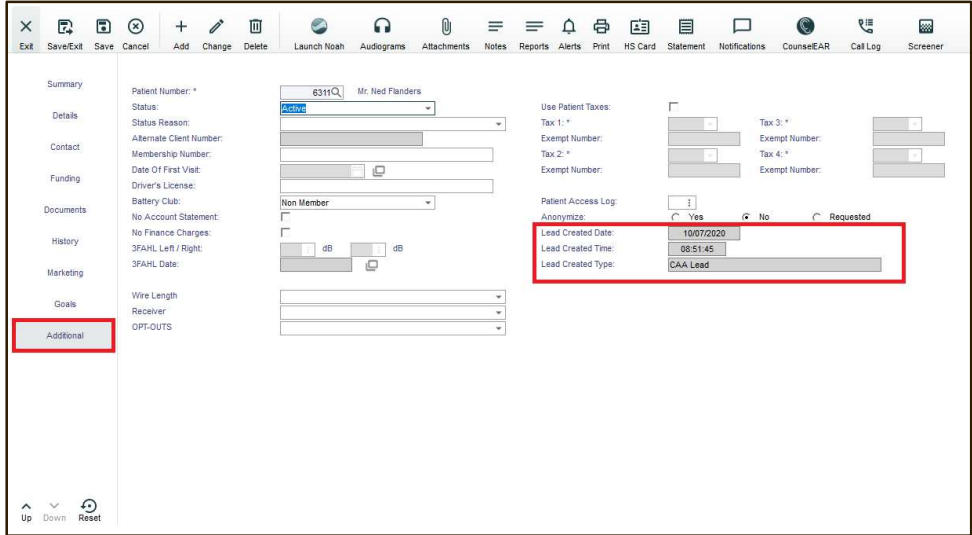

#### 9 New Columns of data available on the Aged A/R Report

The AGED A/R REPORT has been enhanced to include PRICE LIST and the Price List DESCRIPTION when choosing to export it to Excel. If an invoice has an assigned price list, and has an outstanding accounts receivable balance due, then that price list will appear along with other invoice details when exported to Excel.

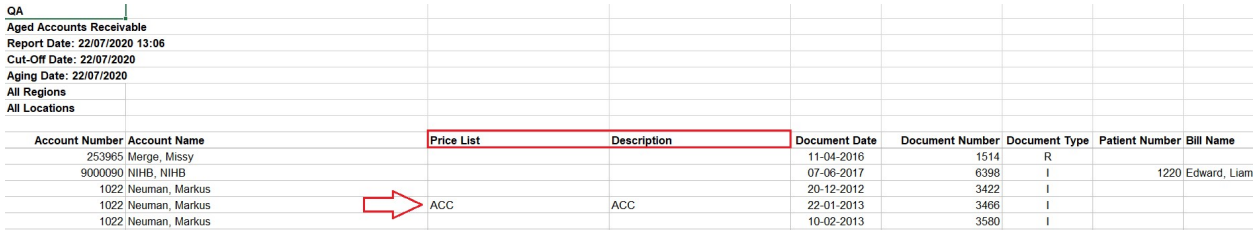

#### 10 New Australian Medicare Data Tags

Within CONFIGURE SYSTEM SETTINGS > PATIENT > PATIENT LETTERS / PATIENT REPORT TEMPLATES / PATIENT FORMS our Australian clinics will notice new Data Tags relating to Australian Medicare Practices when creating or maintaining patient letters, reports and forms.

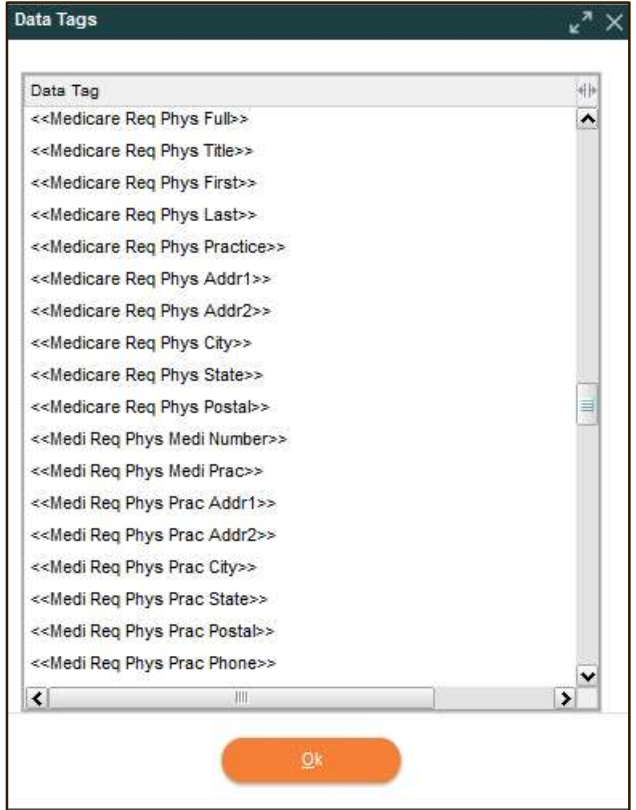

#### 11 Patient Lead Information can now utilize the Kleber Address Validation Tool

The Kleber Address Validation Tool integration has been enhanced to also validate your clinics Leads. The Kleber integration is only available to clinics within Australia, New Zealand and Canada and it's main purpose is to maintain and ensure the data integrity of the addresses in your database. To learn more about what Kleber can do for your organization and learn more about subscriptions please review https://kleber.com.au

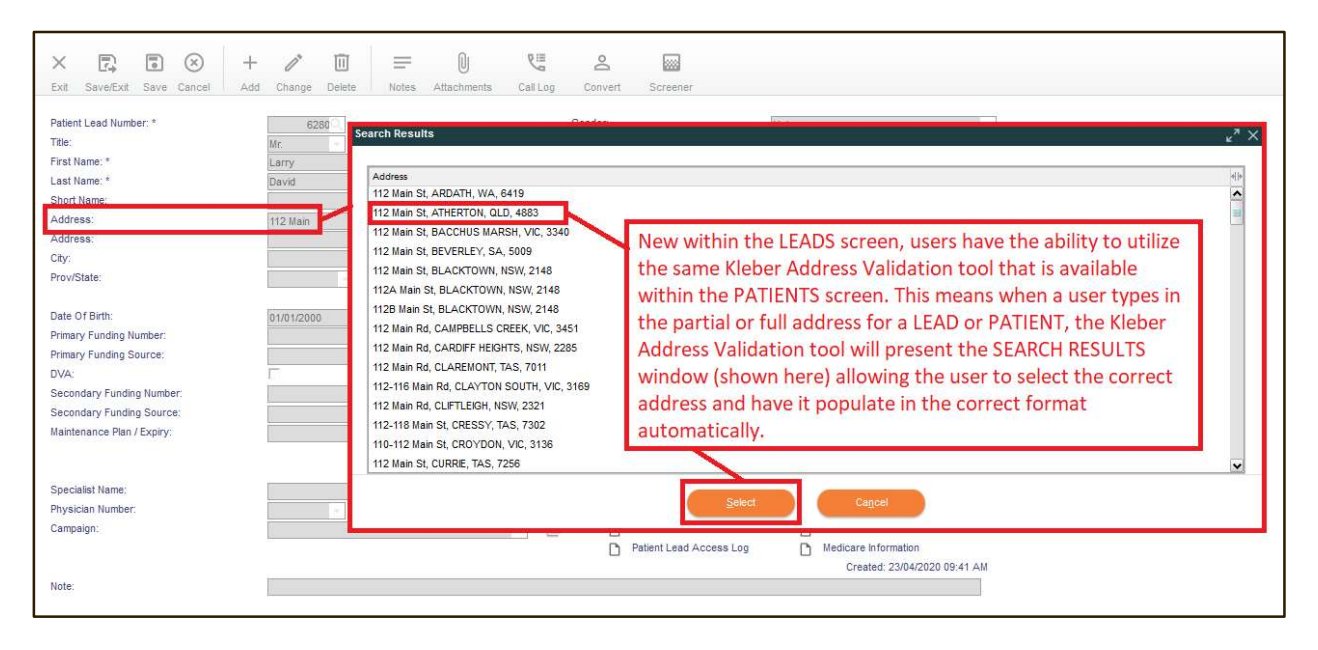

#### 12 New option for HSP Validation Rule "Can Only Be Claimed Every 12 Months"

Within CONFIGURE SYSTEM SETTINGS > SYSTEM > HSP PARAMETERS > HSP VALIDATION RULES our Australian clinics will see that the former "CAN ONLY BE CLAIMED EVERY 12 MONTHS" rule has been divided into two groups of rules. Now available is "CAN ONLY BE CLAIMED EVERY 12 MONTHS GROUP 1" and "CAN ONLY BE CLAIMED EVERY 12 MONTHS GROUP 2." This allows the configuration of HSP ITEMS 700, 710, 711 and 722 to be configured for Group 1 and 930 and 940 to be configured as Group 2. Now that the two groups are separate, a patient can claim an item from Group 1 and Group 2 within the same 12 month span if necessary.

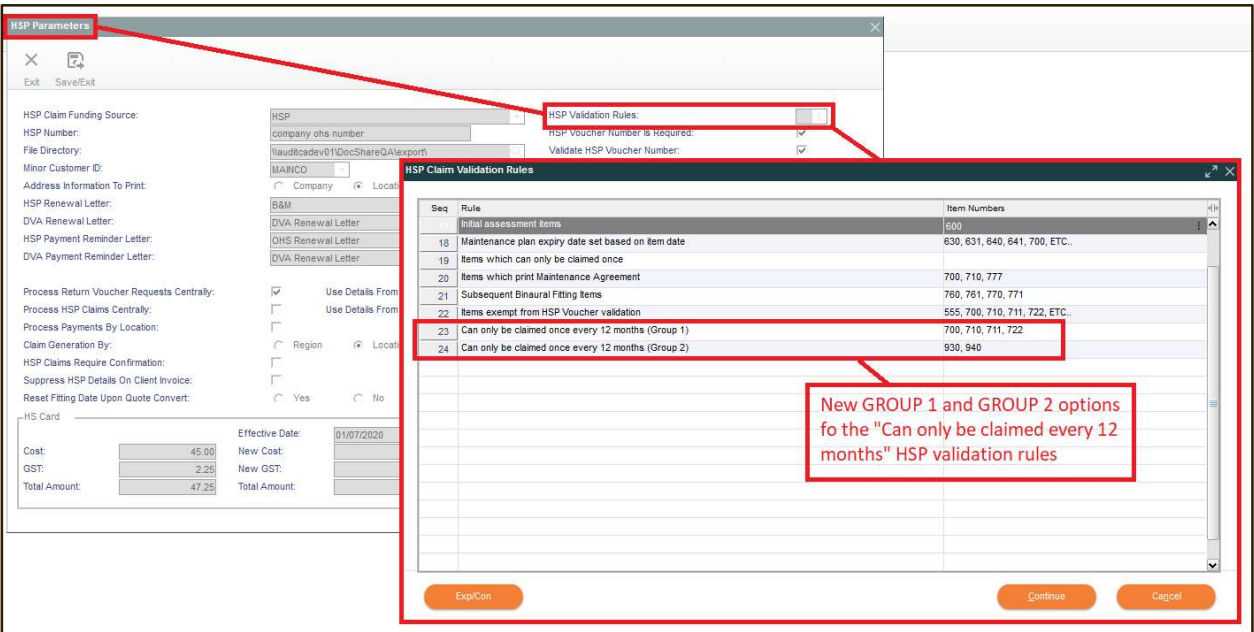

#### 13 New columns of data available on the Product Sales Report

The PRODUCT SALES REPORT has been enhanced when exported to Excel. The Excel output when run by CATEGORY in either DETAIL or MARGIN ANALYSIS format will now include "REVENUE ACCOUNT" and "REPAIR REVENUE ACCOUNT". Our Australian clinics will additionally see "HSP REVENUE ACCOUNT" and "TOP UP ACCOUNT" on the PRODUCT SALES REPORT.

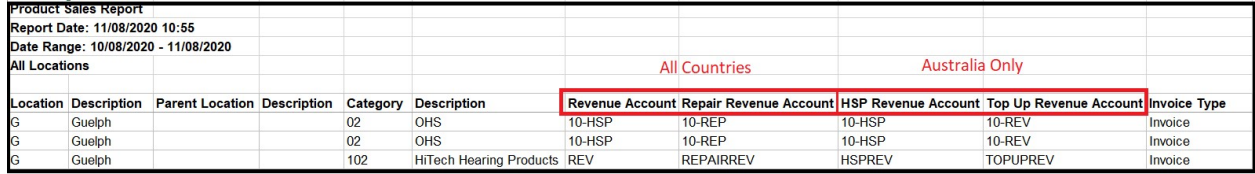

#### 14 New default price list available on the Patient Information screen

An enhancement has been applied to the PATIENT INFORMATION screen, allowing clinics to associate and save a DEFAULT PRICE LIST to a patient file. This patient DEFAULT PRICE LIST association will allow clinics to be certain a patient's price list is automatically applied to both INVOICES AND QUOTES and FAST TRACK INVOICES. To aid clinics who wish to utilize this enhanced functionality, we have also added that DEFAULT PRICE LIST can be configured as a MANDATORY FIELD within the PATIENT INFORMATION screen. (Mandatory fields are managed within CONFIGURE SYSTEM SETTINGS> SYSTEM > DOCUMENT PARAMETERS > MANDATORY FIELDS.)

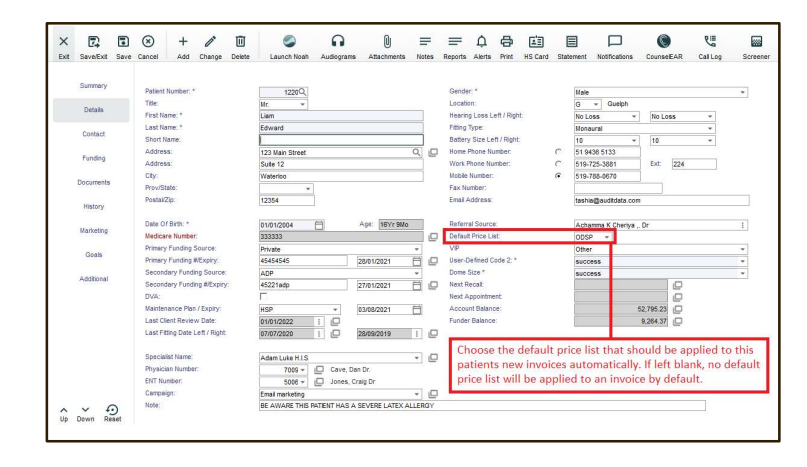

An enhancement has also been applied to INVOICES AND QUOTES, FAST TRACK INVOICE and REPAIRS that updates the SPECIALIST association on a sale to the SPECIALIST of an associated APPOINTMENT. For example, if a patient has SPECIALIST A listed as their default specialist within PATIENT INFORMATION, however the patient's APPOINTMENT associated to the sale was associated to SPECIALIST B, then the sales document will automatically be updated to show SPECIALIST B on that sale. If no appointment is associated to the sale, then the patient listed SPECIALIST within PATIENT INFORMATION will default as expected.

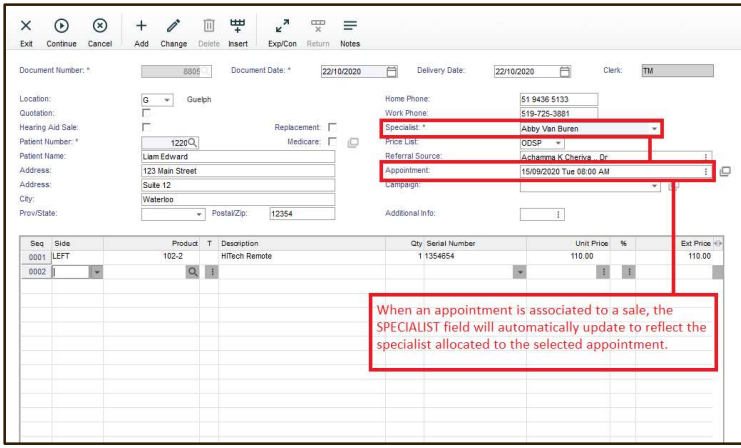

17

#### 15 Practice and Medicare Enhancements

Practice management has been enhanced to include address information. This means within CONFIGURE SYSTEM SETTINGS > PATIENT > PRACTICES users can now include the Practices full address information.

Physicians management has also been enhanced for our Australian clinics to only display the address information on the associated Physician Medicare Numbers. Editing of this Practice address information is now only editable within PRACTICE management. This improves the process flow for maintaining Physicians who have associated Practices and Medicare Numbers.

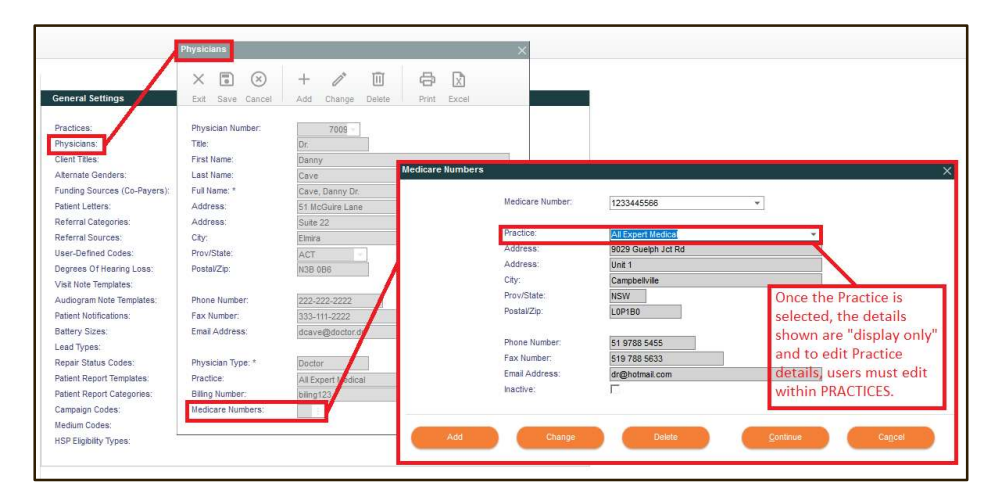

Within both PATIENT INFORMATION and PATIENT LEAD INFORMATION, users can associate a REFERRING PHYSICIAN MEDICARE NUMBER and a REQUESTING PHYSICIAN MEDICARE NUMBER within the MEDICARE NUMBER details icon and a MEDICARE REFERRAL END DATE can be set even when a REFERRAL START DATE has not been set. This will now allow the first MEDICARE flagged invoice for the patient to apply the INVOICE DATE as the REFERRAL START DATE as assume patient MEDICARE end date based on the configuration of either "3 months", "12 months" or "Indefinite" as selected on within PATIENT INFORMATION > MEDICARE NUMBER.

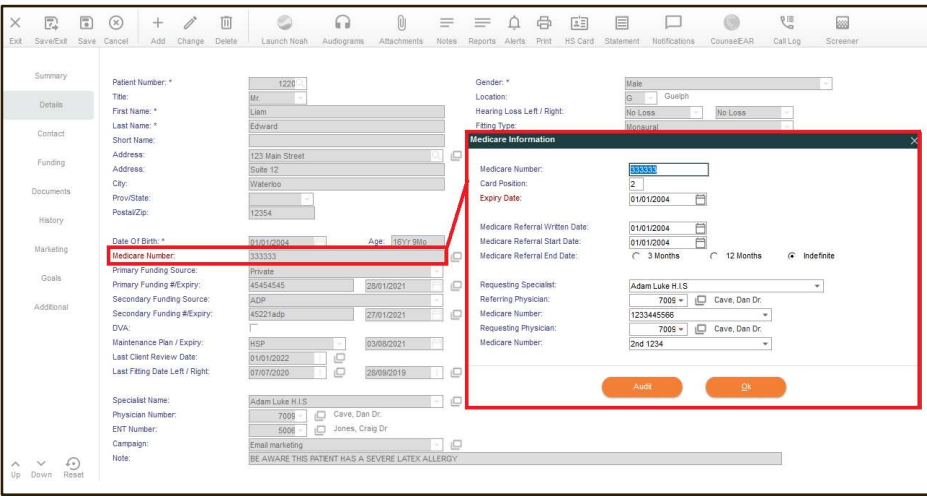

With this enhanced MEDICARE functionality, it is important to also note that an INVOICE flagged as MEDICARE will archive the PRACTICE address at the time the invoice was saved. This means if the practice address changes after an invoice is saved, the invoice will always refer to the practice address at the time of the invoice. To support this change the PATIENT INQUIRY has also been enhanced to include REFERRING PRACTICE ADDRESS information and has been added to the exportable patient information output.

#### 16 New Daily Close 2: Cash Transaction Report

A new report has been added to the REPORTS AND INQUIRES > ACCOUNTING - ACCOUNTS RECEIVABLE menu titled "DAILY CLOSE 2: CASH TRANSACTION REPORT". Within the report selection criteria, clinics can select to print a detailed report of what transactions were included in a specific Daily Close 2 batch.

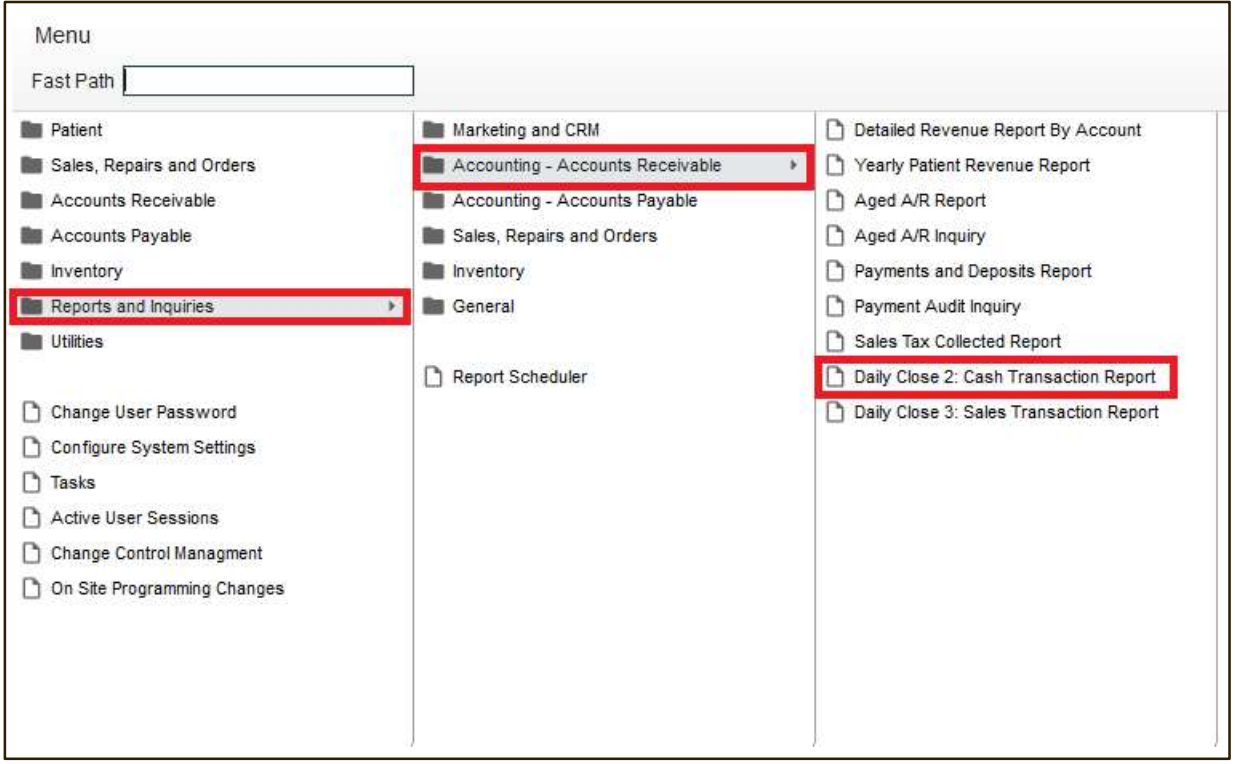

Clinics that are configured to export to Navision or Quickbooks will see more detailed information relating to Invoice Types, Invoice Numbers and other details such as Payment Reference and Payment Note details. Clinics configured to export to Xero will see details such as export success and error details if applicable.

To run the DAILY CLOSE 2: CASH TRANSACTION REPORT select which TRX NUMBER to see in detail and press CONTINUE.

An EXCEL file opens displaying the detailed transactional information for the selected DC2 TRX Number.

#### 17 New Daily Close 3: Sales Transaction Report

A new report has been added to the REPORTS AND INQUIRIES > ACCOUNTING - ACCOUNTS RECEIVABLE menu titled the DAILY CLOSE 3: SALES TRANSACTION REPORT and it has been designed to give a more detailed transactional report on any selectable Daily Close 3 batch.

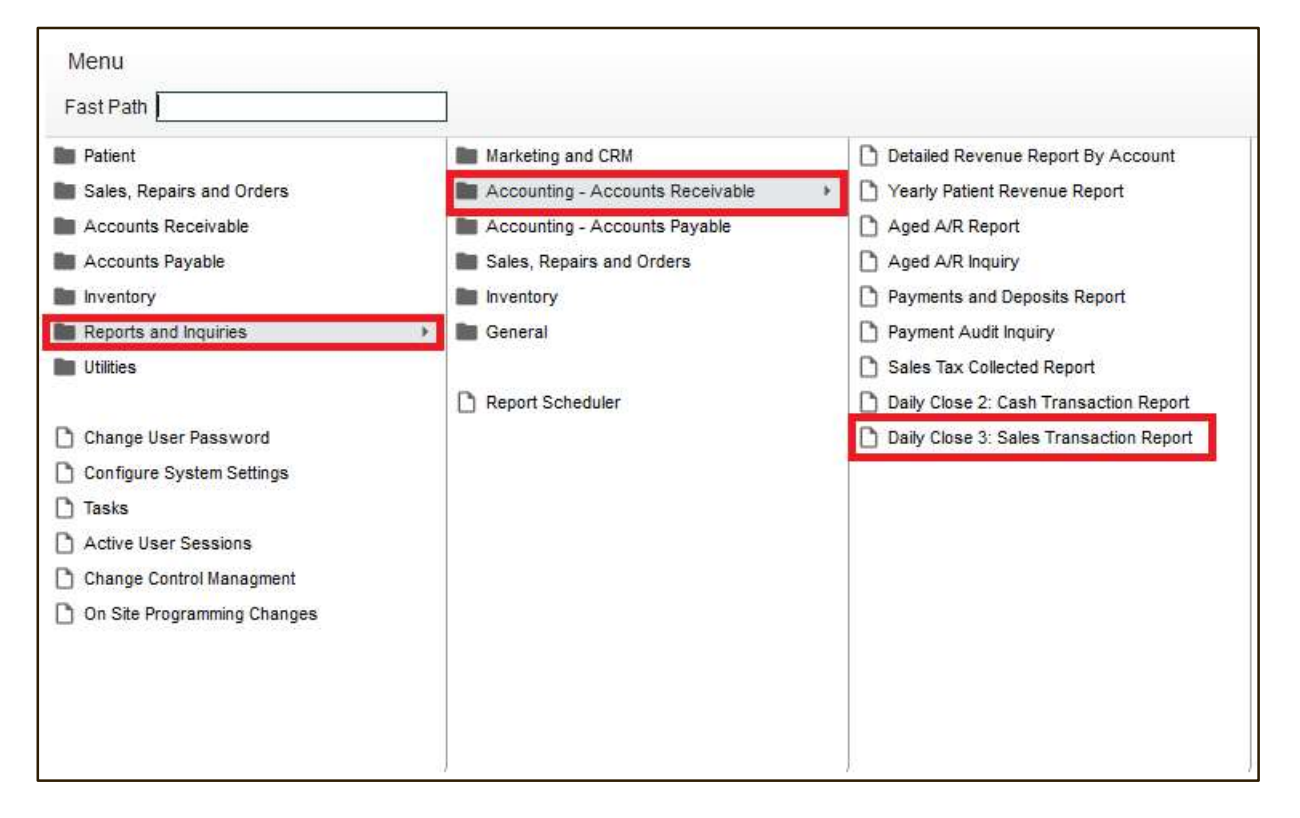

Clinics configured to export to Navision or Quickbooks will see more detailed information relating to Document Types, Patient details and Tax Code details as well as detailed sales accounting information. Clinics configured to export to Xero will see details such as export success and error details if applicable.

To run the DAILY CLOSE 3: SALES TRANSACTION REPORT select which TRX NUMBER to see in detail and press CONTINUE.

An EXCEL file opens displaying the detailed transactional information for the selected DC3 TRX Number.

#### 18 New Automatic Attachment Processing

A new function allowing clinics to mass import Patient Attachments to existing patient records. The new menu option within the UTILITIES menu "AUTOMATIC ATTACHMENT IMPORT" facilitates the import of attachments to patient record via an XML file that states the patient details and attachment details. Clinics can create their XML import file using a predefined list of data tags that will then be imported into the system. If your clinic is interested in the mass importing of patient attachments, please contact your Auditdata Support Representative.

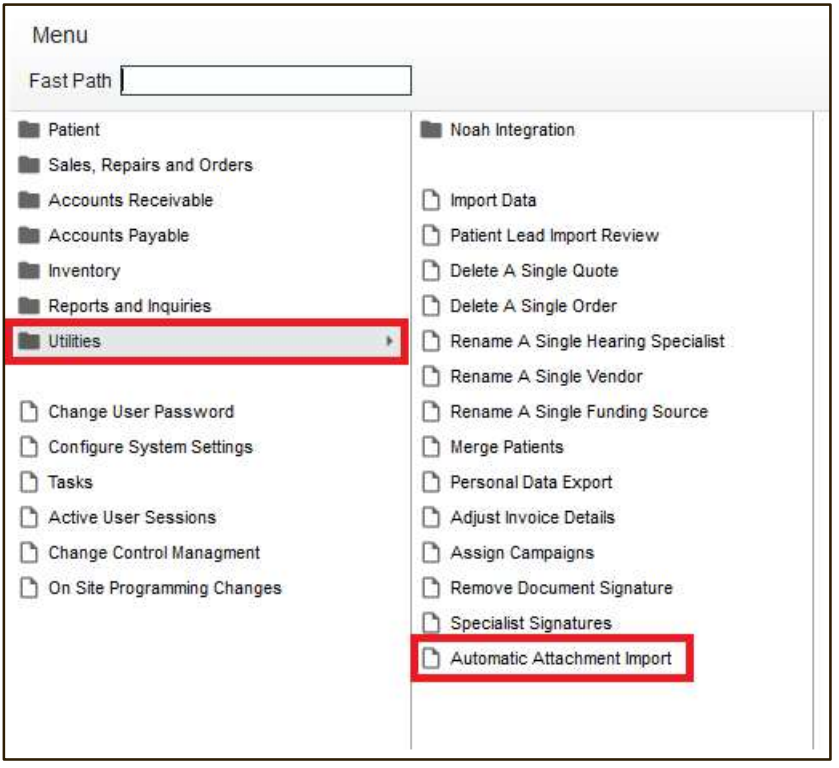

#### 19 New HSP Device Quote Comments for "HSP Device Quote Replacement Devices"

Our Australian clinics have a new DOCUMENT COMMENT available within CONFIGURE SYSTEM SETTINGS > SYSTEM > DOCUMENT COMMENTS called "HSP DEVICE QUOTE REPLACEMENT DEVICES" that controls customizable text to appear on the HSP DEVICE QUOTE print option under the REPLACEMENT portion.

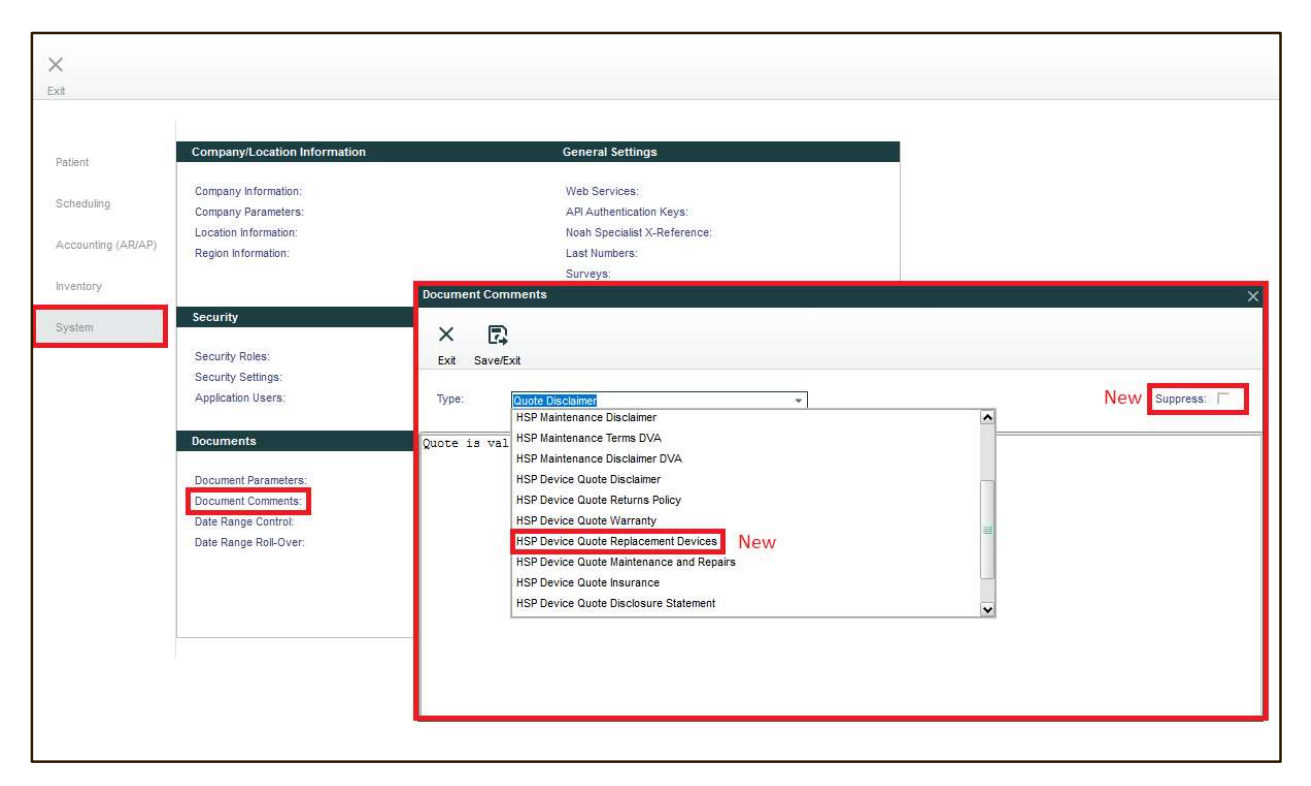

As part of this change the option to SUPPRESS any DOCUMENT COMMENT has also been introduced within the maintenance screen of DOCUMENT COMMENTS. This "SUPPRESS" option will control whether this selected header or text will appear on a printed DEVICE QUOTE.

#### 20 New notification parameter to limit nontelehealth messages

A new Telehealth parameter has been added to CONFIGURE SYSTEM SETTINGS > PATIENT > PATIENT NOTIFICATIONS. The parameter is called "RESTRICT TELEHEALTH APPT NOTIFICATIONS" and when enabled, will disable any patient notifications that are NOT Telehealth when the appointment is flagged as Telehealth. This will prevent your patient or lead from getting regular non-Telehealth notifications on the same appointment that they are getting Telehealth notifications on. This prevents possible unnecessary or confusing notifications from being sent to a patient or lead.

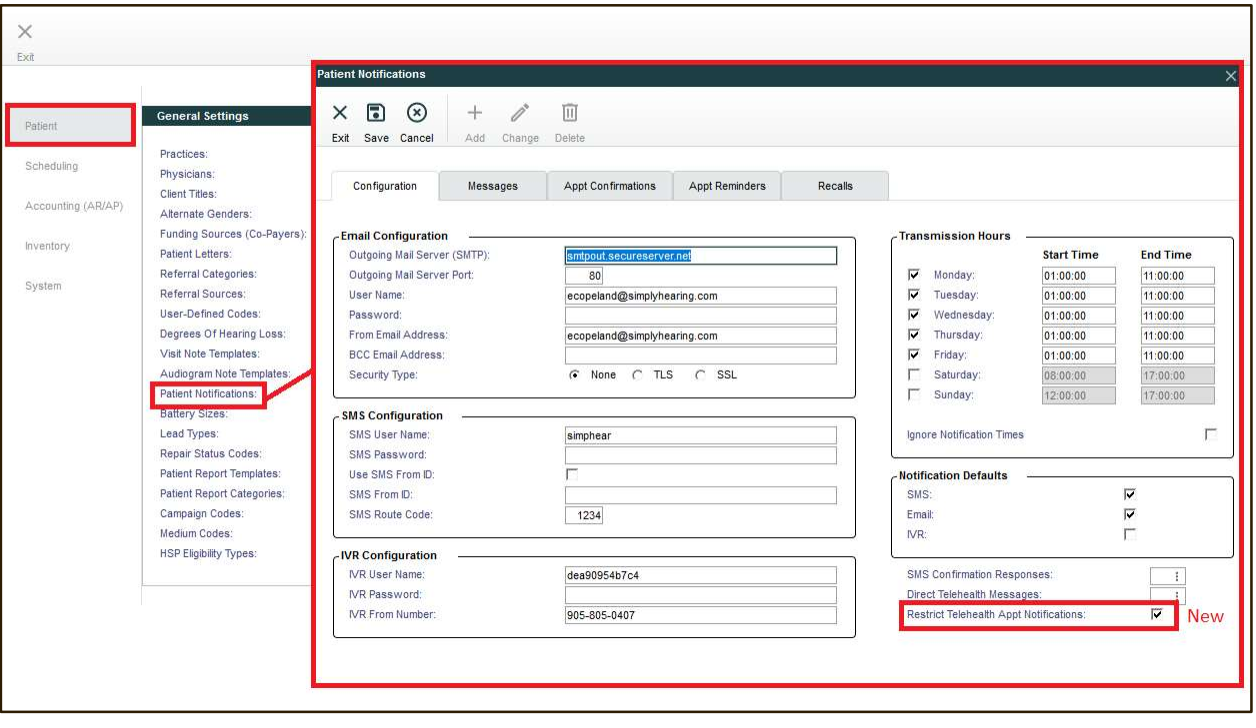

#### 21 New Notes functionality within Convert Quote To Order screen

Users when creating a quotation and wish to use the CONVERT QUOTE TO ORDER option will now see a new NOTES icon where notes for that specific order can be entered.

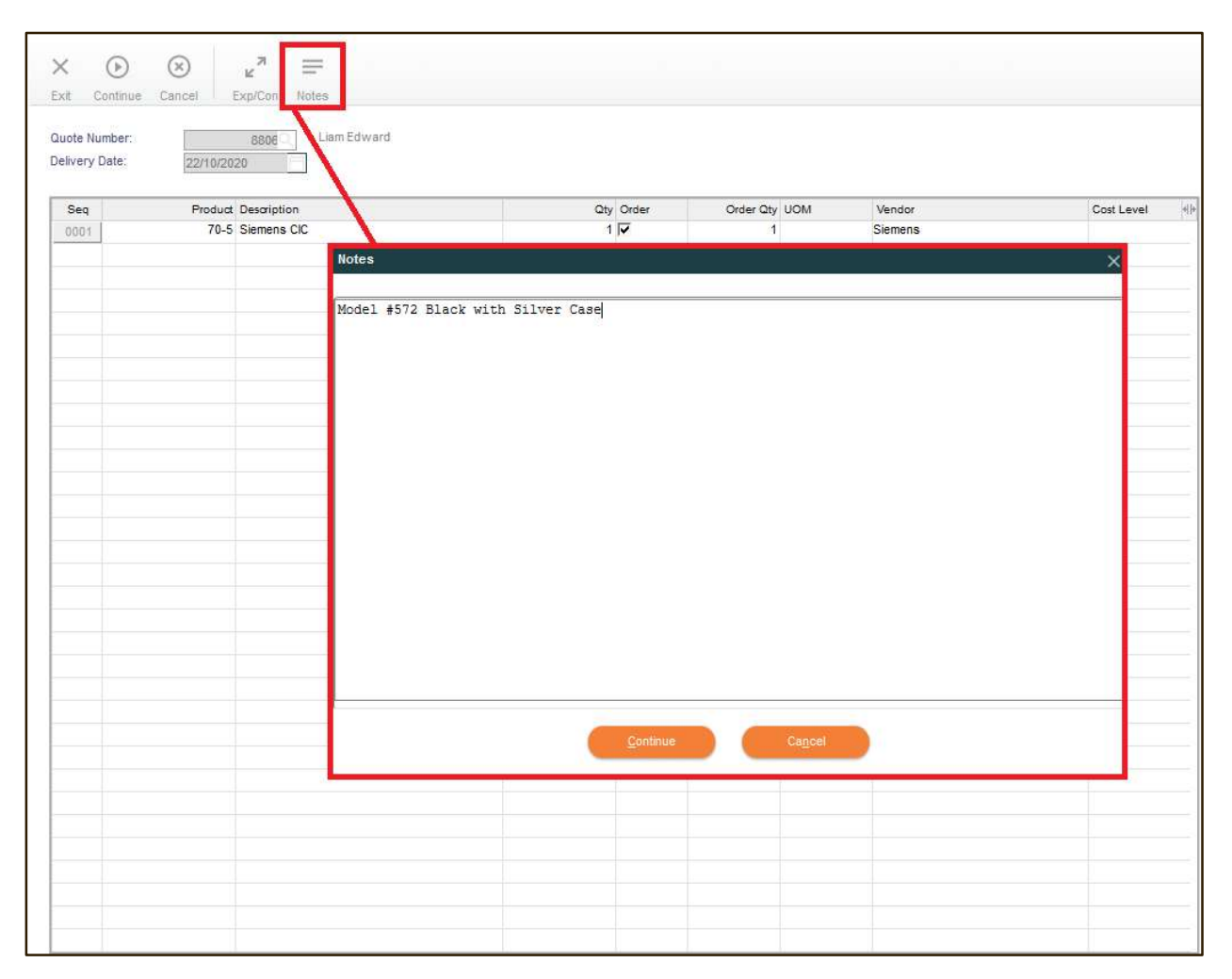

(Notes entered here will be applied to ALL orders, even in the case multiple vendors. Notes entered within the CONVERT QUOTE TO ORDER screen will also flow through to EDI Order Processing files as well.)

<sup>25</sup> 

#### 22 New Notes enhancement available within the Patient/ Lead Information screen

The NOTES screen within both the PATIENT INFORMATION and PATIENT LEAD INFORMATION has been enhanced to commit notes entered within the NOTES screen to the database immediately when the users clicks CONTINUE, instead of when the entire patient or lead is saved. This will lower the chance of losing notes when the patient or lead file is exited without being saved.

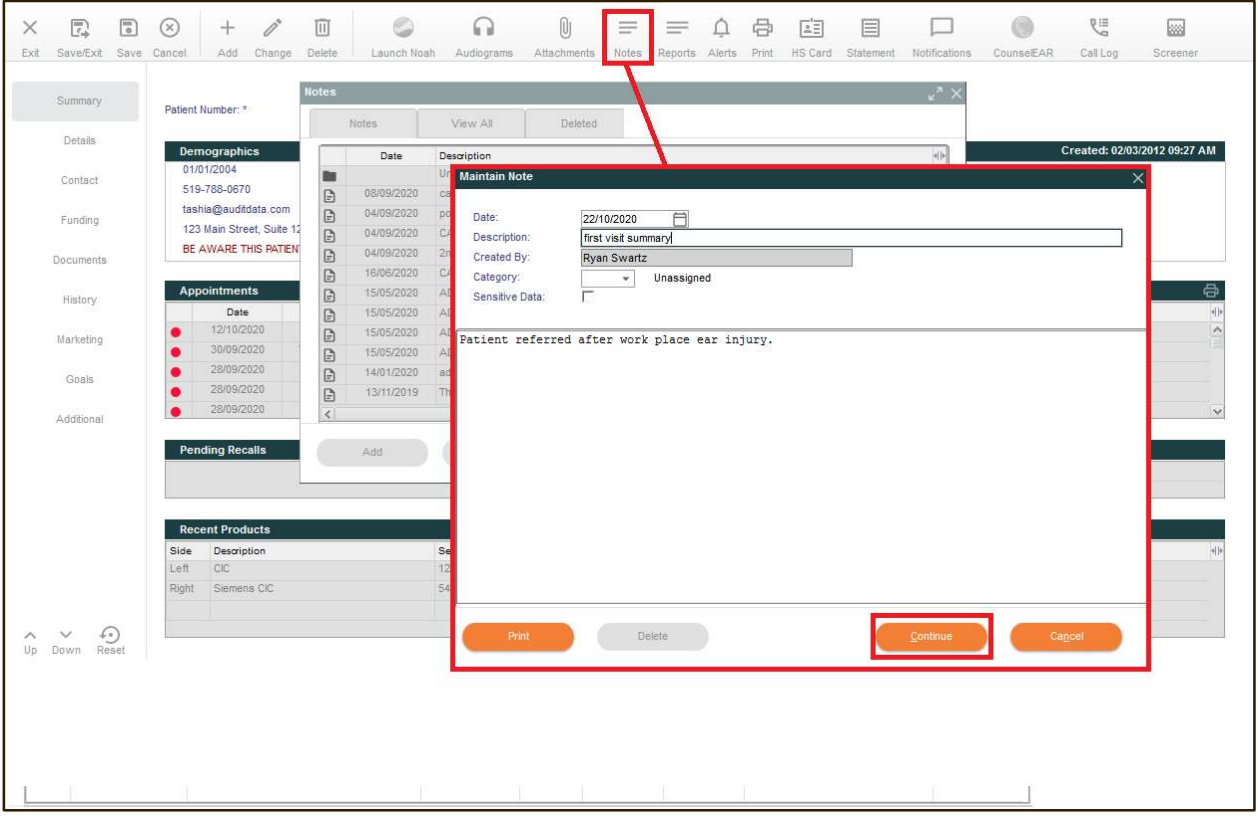

#### 23 New Option to manage Listo Screener Report hearing test result values

A new Listo - Screener Options configuration screen has been added to CONFIGURE SYSTEM SETTINGS > SYSTEM > DOCUMENT PARAMETERS. This new SCREENER OPTIONS utility allows clinics to customize what the SCREENER REPORT will display in terms of hearing test result values.

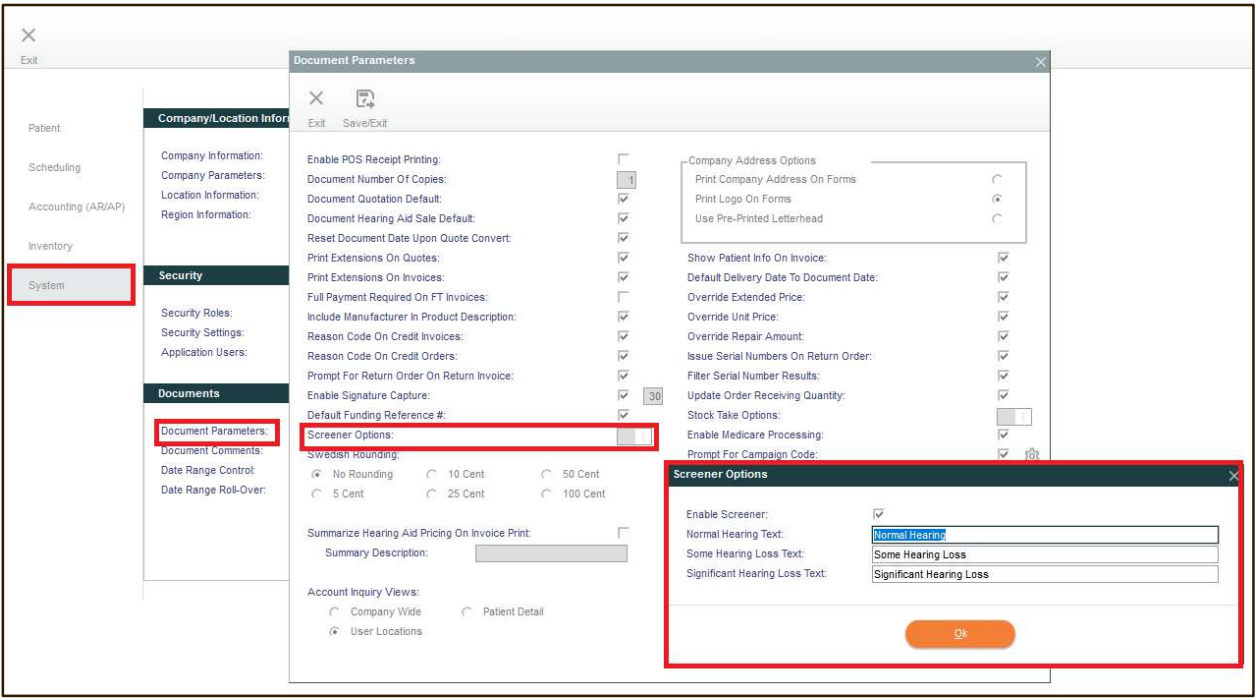

#### 24 New option for Specialist Productivity Report to show "Unbooked" appointments

Within the REPORTS AND INQUIRIES > GENERAL menu the SPECIALIST PRODUCTIVITY REPORT has been enhanced to include a new option for running the report comparing UNBOOKED time. This new option will clearly show appointment time slots that were unbooked as well as booked. Unbooked time is any time that a specialist was available for work, but did not have an appointment booked. For clinics configured to use our SPECIALIST ROSTER utility, the available time for a specialist is calculated based on their rostered time. For clinics not utilizing the SPECIALIST ROSTER the specialist available time calculation is based on the opening and closing times configured for a location. Running the SPECIALIST PRODUCTIVITY REPORT using the UNBOOKED parameter allows clinics to evaluate missed opportunities that may have occurred within a selected date range.

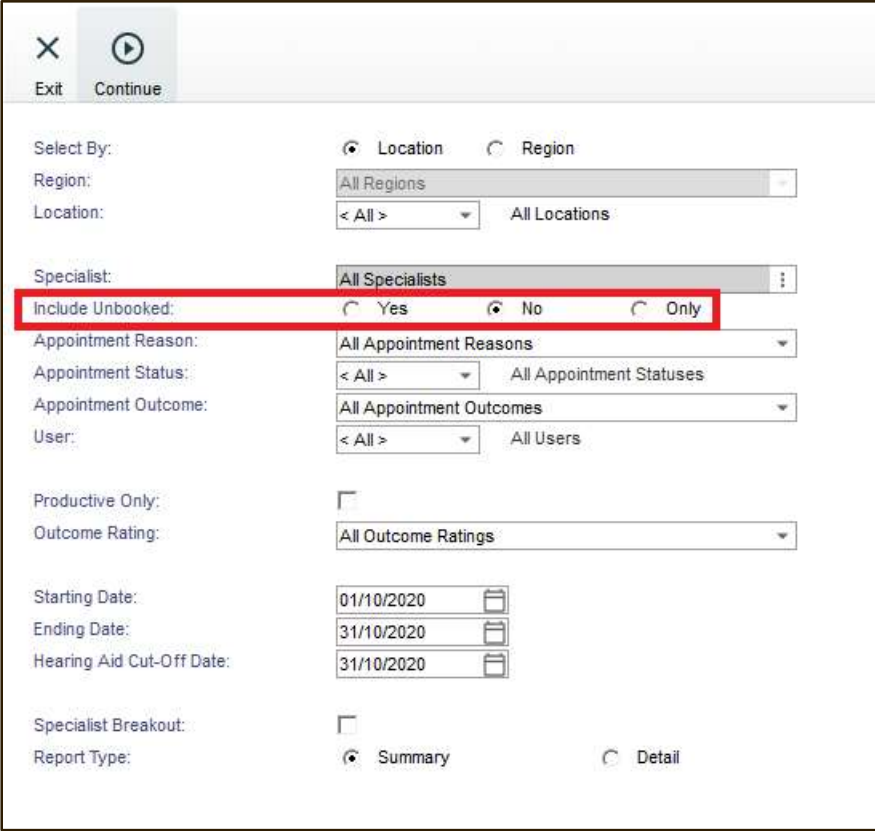

#### 25 New enhanced NDIS functionality

Our Australian clinics will find a new parameter within CONFIGURE SYSTEM SETTINGS > SYSTEM > DOCUMENT PARAMETERS for "NDIS PRICE LIST" which allows the selection of a default price list to be associated to NDIS. Also included with this change is the ability to record a NDIS registration number within CONFIGURE SYSTEM SETTINGS > SCHEDULING > SPECIALISTS for your specialists by location. This means one specialist can have a different NDIS numbers for each location if required. The result of these changes is a more robust 3rd Party printed Invoice that includes the NDIS number for the specialist based on the location of the invoice, as well as the NDIS codes relative to the products selected.

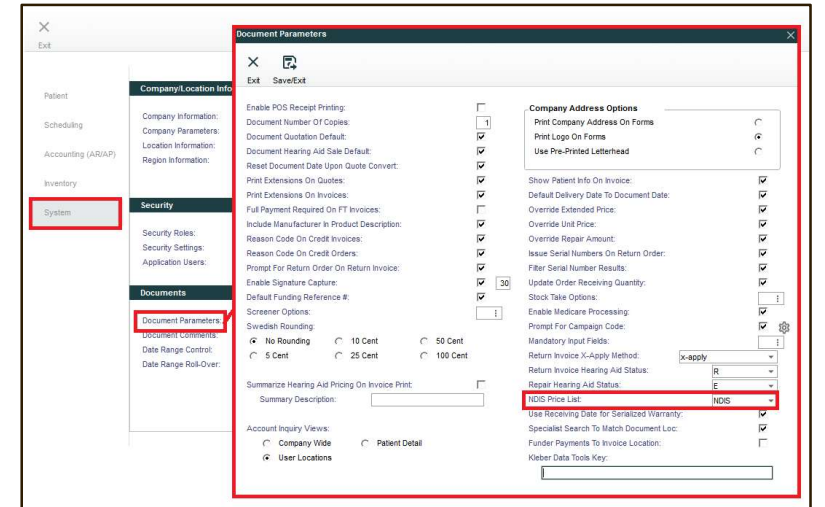

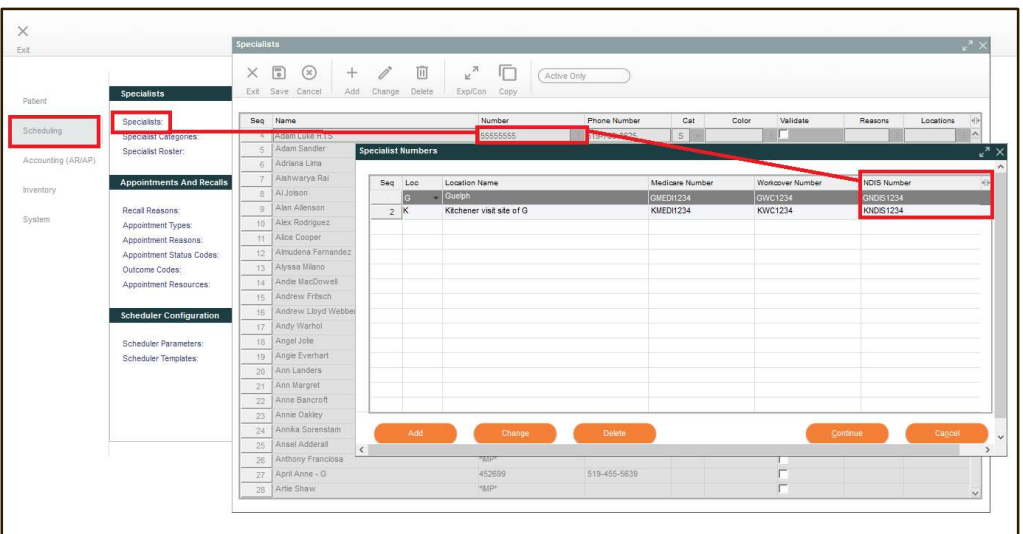

29